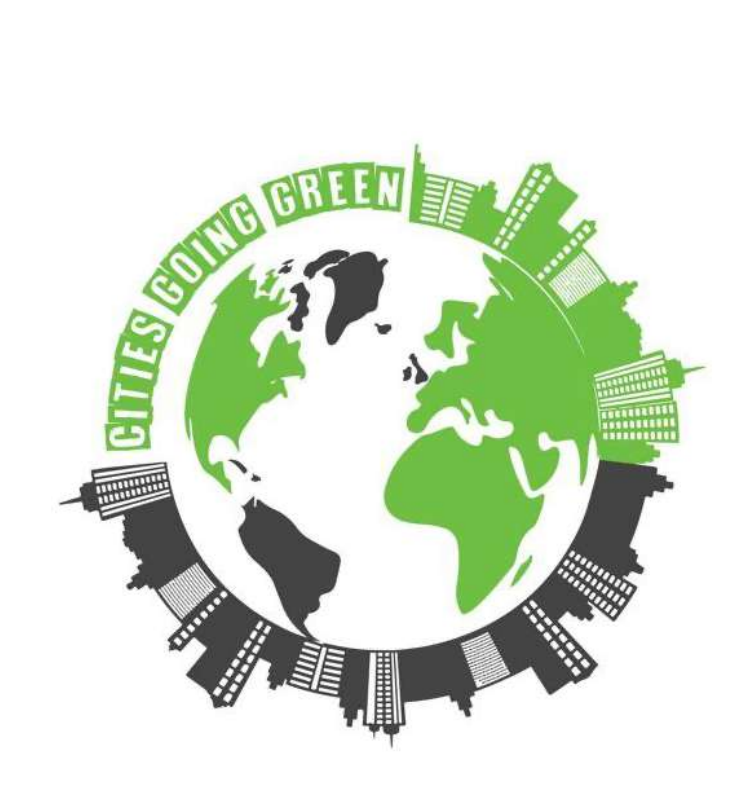

# **Cities Going Green**

**Application for the Development of a Green and Smart City**

# **TEACHER'S IOT HANDBOOK**

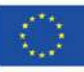

Co-funded by the<br>Erasmus+ Programme<br>of the European Union

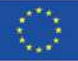

## **1. IoT - Introducción**

Introducir el concepto de Internet de las Cosas

El Internet de las cosas (IoT), en términos simples, es como una red grande y mágica que se conecta todos los días

objetos o "cosas" a Internet, compartir datos con otros objetos y sistemas, y también puede almacenar

los datos en una nube.

Objetos o "cosas": cualquier dispositivo físico que tenga sensores, software y capacidades de comunicación.

Conectividad: Las "cosas" se conectan a través de Internet u otras redes, utilizando la comunicación

y protocolos de red

Datos: o información puede ser números, palabras, códigos, etc.

Nube: un lugar virtual en Internet (en línea) donde se pueden almacenar y acceder a los datos.

#### Ejemplos

#### **1. Termostato inteligente**

- Objeto: termostato inteligente, que tiene un sensor de temperatura y un controlador

- Conectividad: Wifi o Bluetooth, permite el acceso remoto desde el teléfono o el ordenador

- Datos: valores de temperatura

- Nube: los valores de datos/temperatura se transfieren a un almacenamiento digital, lo que le permite

Acceda a los datos de su termostato desde cualquier lugar y en cualquier momento.

## **2. Comededor inteligente para mascotas:**

- Objeto: comedero inteligente para mascotas que obtiene los datos y alimenta automáticamente a la mascota

- Conectividad: Wifi o Bluetooth, permite el acceso remoto desde un teléfono u ordenador

- Datos: horario de alimentación o actividad de la mascota

- Nube: los horarios de alimentación se transfieren a la nube, lo que le permite acceder a los datos de su comedero.

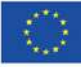

**3. Permítales dar sus ejemplos y discutir (opcional)**

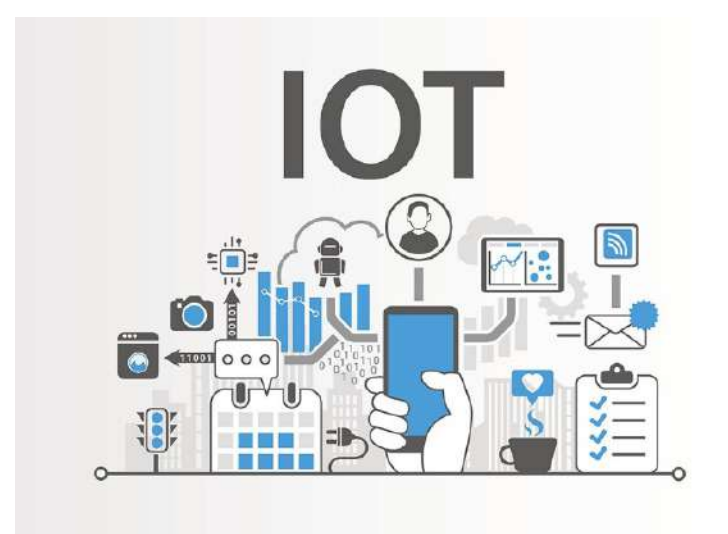

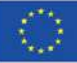

# **2. IoT USALIBIDAD y CGG juego**

Presentar el dispositivo IoT de pila M5

M5 STACK BASIC (ESP32) (Fig.1) es un controlador principal básico y rentable para aplicaciones de IoT. M5stack se puede programar utilizando un entorno de desarrollo de código bajo, como UIFlow (Fig.2), que es una plataforma de programación gráfica (arrastrar y soltar).

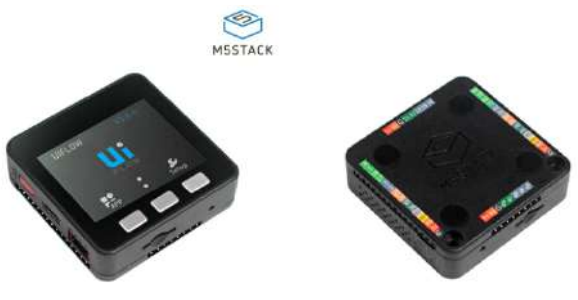

*Figure 1: M5stack - ESP32 Basic Core* 

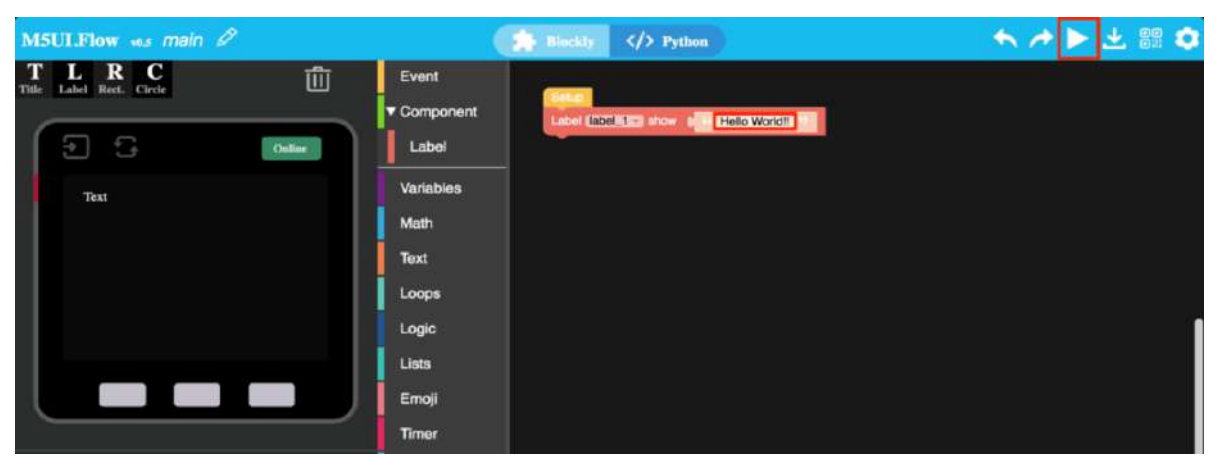

*Figura 2: herramienta de programación UIFlow*

## Interactúa con el juego

PASO 1: Encienda el dispositivo conectando el cable USB (USB C-USB A) al puerto de una computadora o computadora portátil.

PASO 2: Espere a que se conecte el Wi-Fi - "Conectado".

PASO 3: Interactúa con el clima del juego presionando los botones (Botón 1: Soleado, Botón 2: Lluvioso, Botón 3: Nevado).

*Figure 2: The device is ready to be used and interact with the weather of the game*

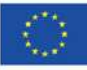

## **ANNEXOS**

### Configuración inicial de IoT (SÓLO UNA VEZ)

PASO 1: Utilice la HERRAMIENTA DE GRABACIÓN para actualizar el firmware del dispositivo. Haga clic en el botón a continuación para descargar la herramienta de grabación de firmware M5Burner correspondiente según su sistema operativo. Abra la aplicación después de la descompresión (preferiblemente use Windows) –[https://docs.m5stack.com/en/quick\\_start/core2/uiflow](https://docs.m5stack.com/en/quick_start/core2/uiflow)

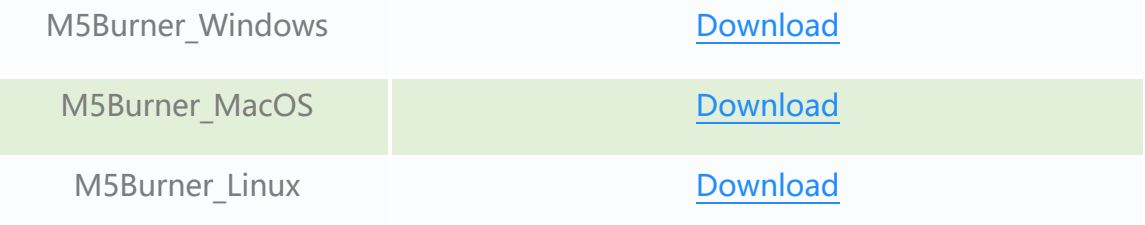

#### Nota:

Para usuarios de MacOS, coloque la aplicación en la carpeta Aplicación una vez completada la instalación, como se muestra en la siguiente figura (Fig. 4). Para usuarios de Linux, cambie a la ruta del archivo descomprimido y ejecute /M5Burner en la terminal para ejecutar la aplicación.

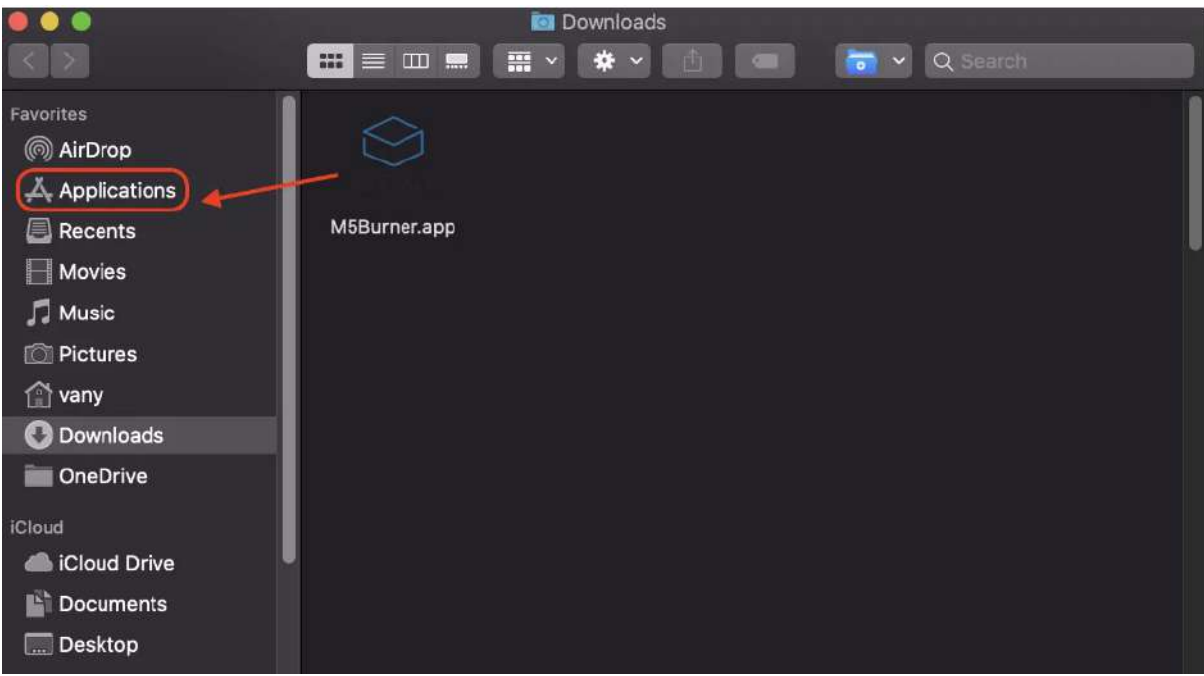

*Figura 4: M5Burner para usuarios de MacOS*

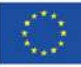

PASO 2: Haga doble clic para abrir la herramienta de grabación Burner, seleccione la clase de dispositivo correspondiente en el menú de la izquierda, seleccione el firmware del dispositivo correspondiente y haga clic en el botón de descarga para descargar.

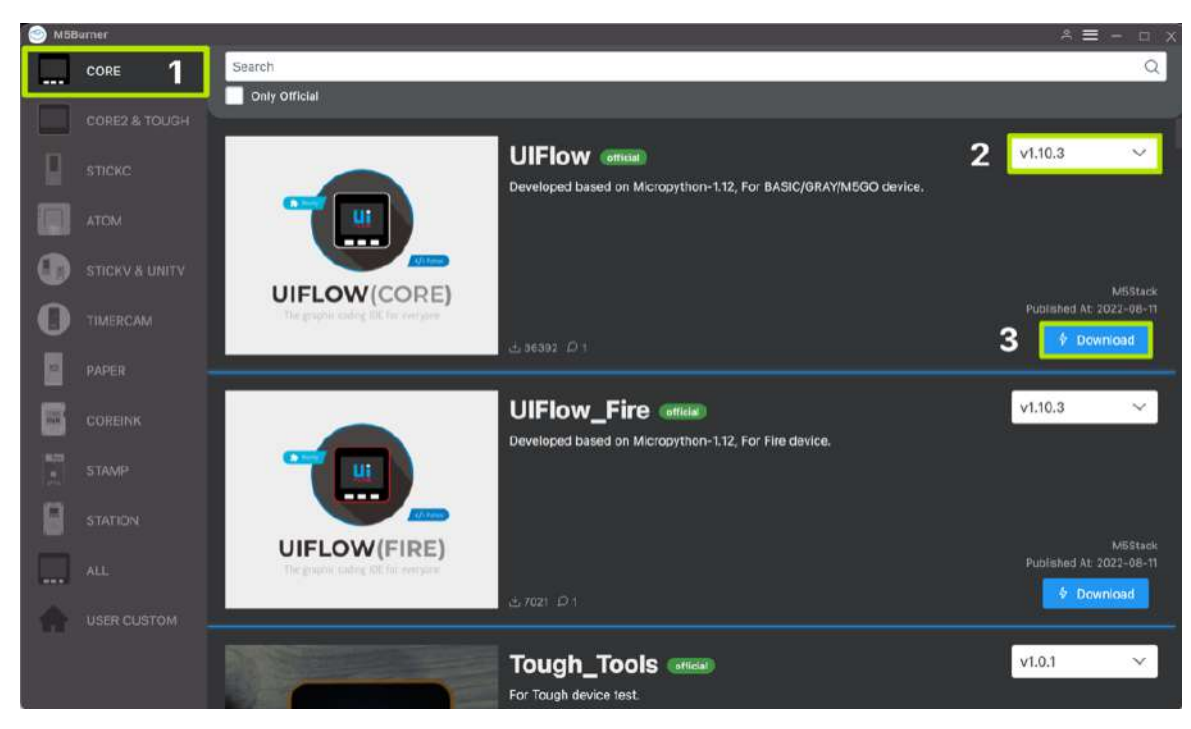

*Figura 5: Descarga de la herramienta de grabación*

PASO 3: Conecte el dispositivo M5 a la computadora a través del cable de datos tipo C, Burner seleccionará automáticamente el puerto COM correspondiente, la velocidad en baudios puede usar

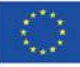

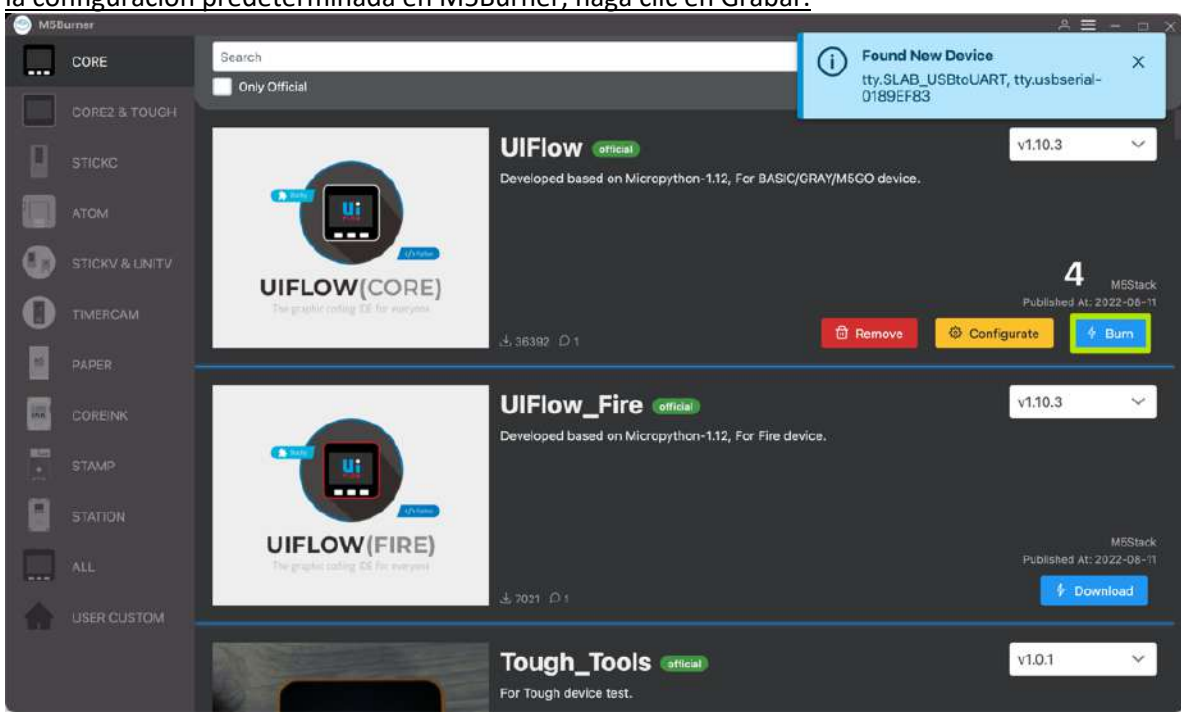

la configuración predeterminada en M5Burner, haga clic en Grabar.

*Figura 6: Grabación de firmware*

En la etapa de grabación del firmware, debe completar la información de WiFi en el cuadro de configuración de WiFi. La información se grabará y guardará en el dispositivo M5 junto con el firmware y haga clic en Iniciar para comenzar a grabar. Nota: Si se agota el tiempo de espera de la programación, intente reducir la velocidad en baudios a 115200.

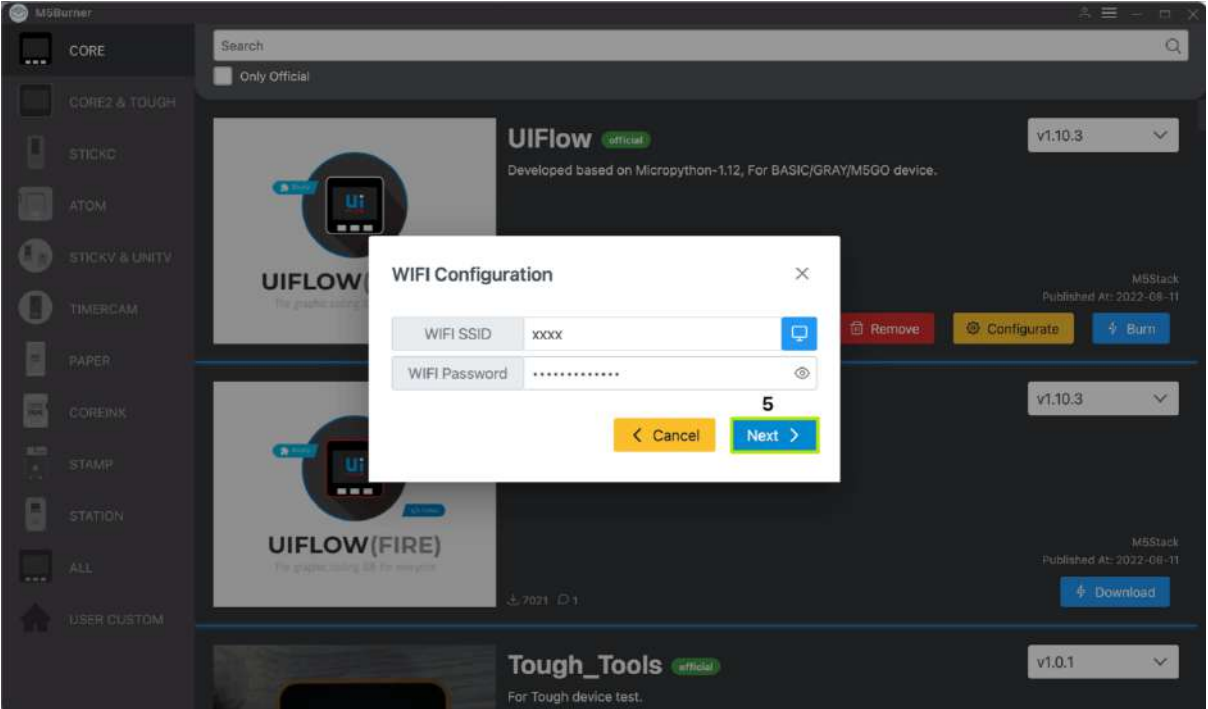

*Figura 7: Información de WiFi durante la grabación del firmware*

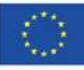

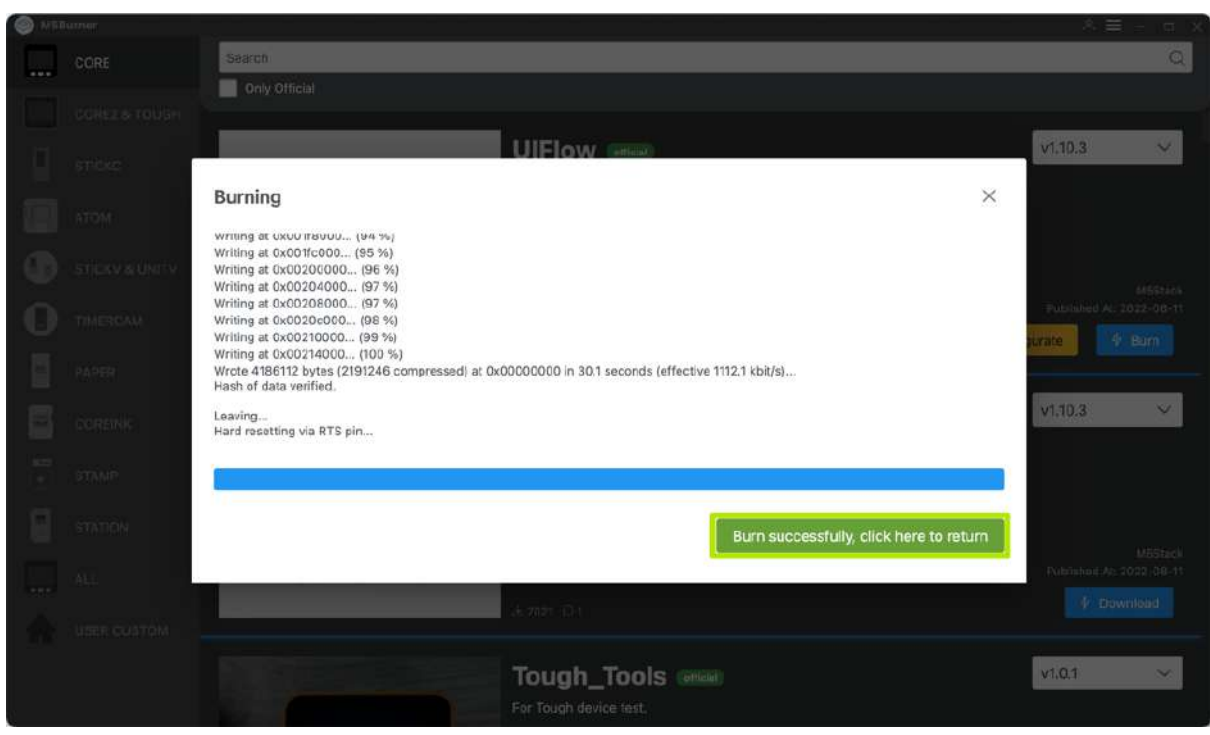

Cuando el registro de grabación indica Grabar con éxito, significa que el firmware se ha grabado.

*Figura 8: Grabación exitosa de firmware*

Cuando graba por primera vez o el programa de firmware se ejecuta de manera anormal, puede hacer clic en Borrar en la esquina superior derecha para borrar la memoria flash. En la siguiente actualización del firmware, no es necesario borrarlo nuevamente; de lo contrario, la información de Wi-Fi guardada se eliminará y se actualizará la CLAVE API.

PASO 4 (OPCIONAL): Puedes comenzar a programar con UIFlow (prueba el dispositivo), https://flow.m5stack.com/. A continuación se le mostrará un programa sencillo para que pueda hacer que la pantalla muestre "Hola M5". (1. Coloque la etiqueta 2. Agregue el bloque de etiquetas. 3 Haga clic en el botón Ejecutar en la esquina superior derecha)

PASO 5: Para cargar su código en UIFlow, vaya a la parte superior derecha, presione el "botón abrir" y luego elija el archivo "weathercontrol.m5f" y presione abrir (Fig.9).

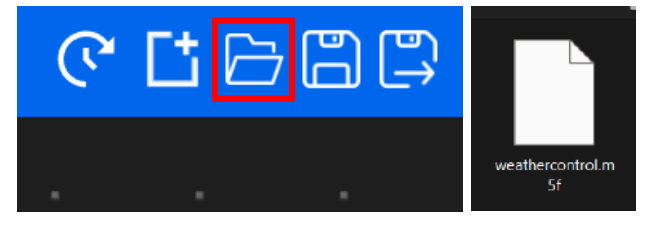

*Figura 9: Cargue el archivo Weathercontrol.m5f en UiFlow*

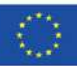

La interfaz ahora debería verse como la siguiente figura:

PASO 6: Navegue hasta DETALLES DE LA RED y NOMBRE DE USUARIO y cambie los siguientes valores: nombre de wifi, contraseña de wifi y nombre de usuario ingresando sus valores en el "cuadro naranja" (ver a continuación):

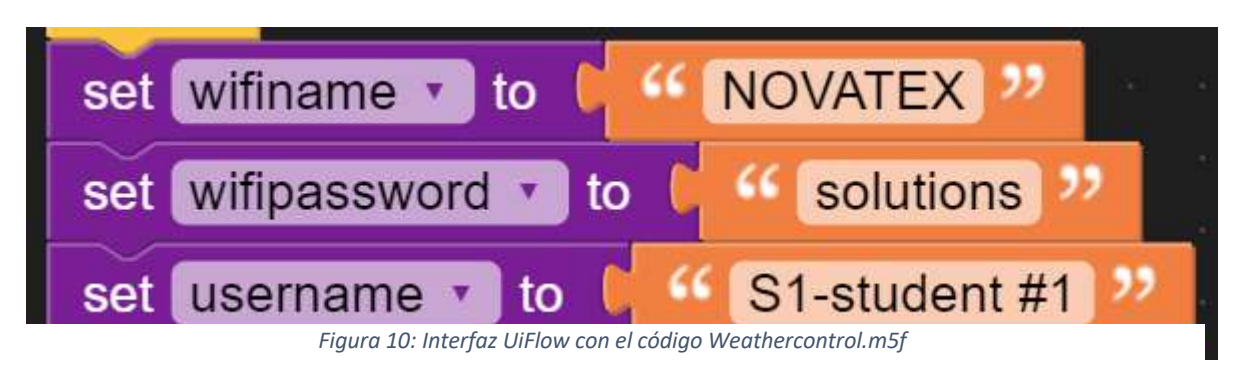

*Figura 11: Ejemplo de valores de Wi-Fi, contraseña y nombre de usuario*

Ahora debe conectar el dispositivo M5stack y descargar el programa (actualizar el firmware del dispositivo). Para hacerlo, debe reiniciar su dispositivo (consulte el PASO 7).

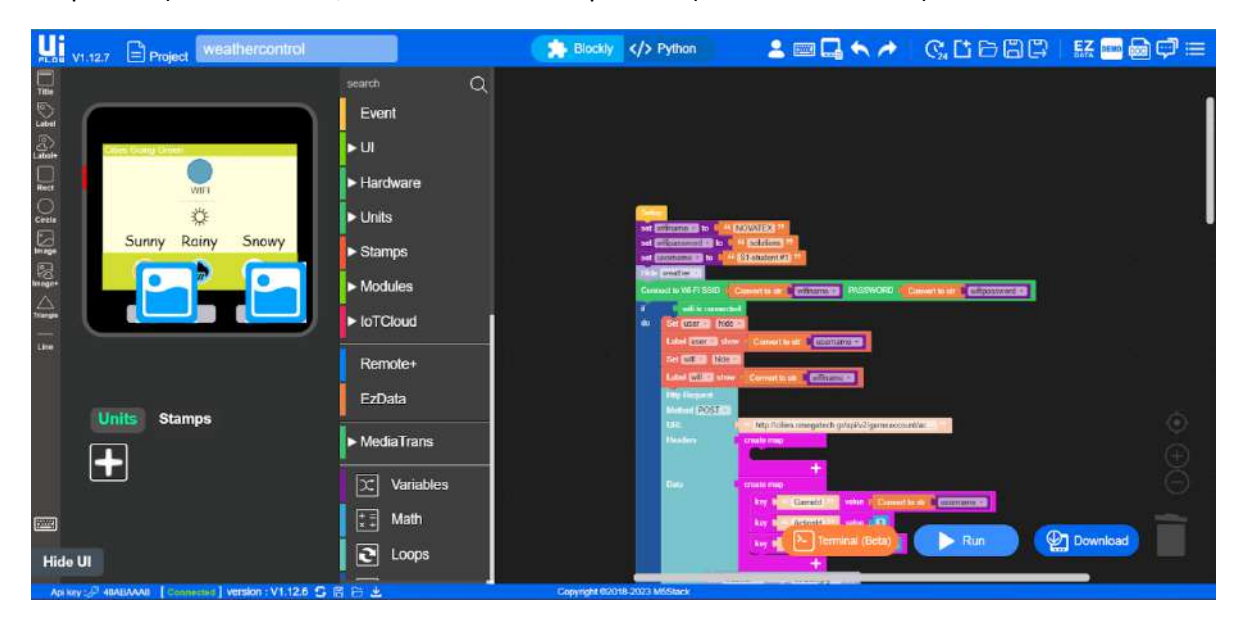

PASO 7: Vaya a su dispositivo y presione el "botón de encendido" una vez y luego presione y mantenga presionado el "botón central" durante 3 segundos.

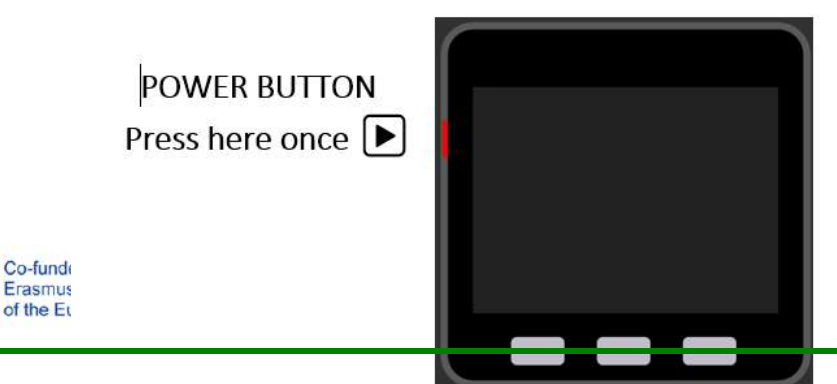

stitute an endorsement of the contents, which or any use which may be made of the information

#### *Figura 12: Cómo reiniciar su dispositivo M5stack*

Una vez que suelte el botón, se mostrará la CLAVE API del dispositivo, un carácter alfanumérico de 8 dígitos (por ejemplo, 48ABAAA8), que debe ingresar en el flujo de interfaz de usuario.

PASO 8: En la parte inferior izquierda, presione " " y en la ventana emergente de configuración ingrese la CLAVE API y luego presione OK.

Una vez que el dispositivo esté "Conectado", ahora puede presionar " " y esperar unos segundos para que el programa se descargue en su dispositivo. Una vez que se haya cargado correctamente en el dispositivo (firmware actualizado), el dispositivo estará listo para usarse e interactuar con el juego (consulte el PASO 9).

PASO 9: Interactúa con el clima del juego presionando los botones (Botón 1: Soleado, Botón 2: Lluvioso, Botón 3: Nevado).

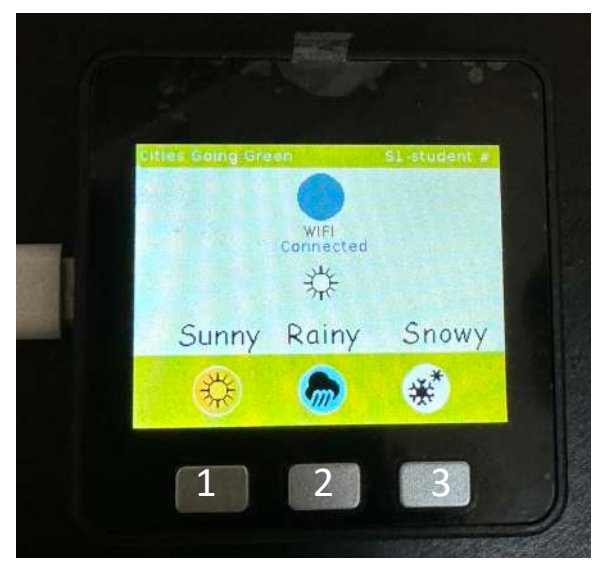

*Figura 14: El dispositivo está listo para ser utilizado e interactuar con el clima del juego*

#### **Más material:**

- <https://flow.m5stack.com/>
- [https://docs.m5stack.com/en/quick\\_start/core2/uiflow](https://docs.m5stack.com/en/quick_start/core2/uiflow)
- [https://docs.m5stack.com/en/quick\\_start/stamp\\_pico/uiflow](https://docs.m5stack.com/en/quick_start/stamp_pico/uiflow)
- <https://shop.m5stack.com/products/basic-core-iot-development-kit>
- <https://www.youtube.com/playlist?list=PLgvIHLw9-cydbokzAKhi7lWcOVJ67RRTR>

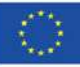

Co-funded by the Erasmus+ Programme of the European Union